## ViewSonic Widi Connect and Troubleshooting NiewSonic Windows 8.1

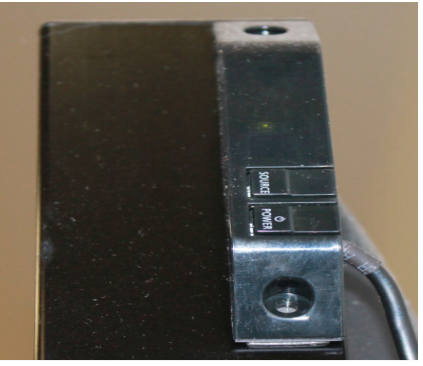

• Turn TV on - upper right side of the television or use remote, point to the top right of the monitor (Please be patient TV does not turn on immediately).

- On the same controller on the upper right of the television or on your TV remote select SOURCE, scroll to PC and select it.
- Turn on the Widi by pressing the power button.

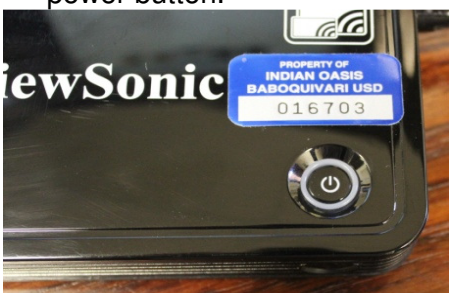

- The device will start and you should hear a sound from your TV as the Widi boots.
- When the device starts, you will see a screen with 4 options. We are going to be using the second option that says WIDI under Laptop.
- To change the mode, press the Mode button located on the side of the device.
- The device will then take approximately 30 seconds to switch to that mode. It is a good idea to

have the device turned on and ready in Widi mode prior to class starting.

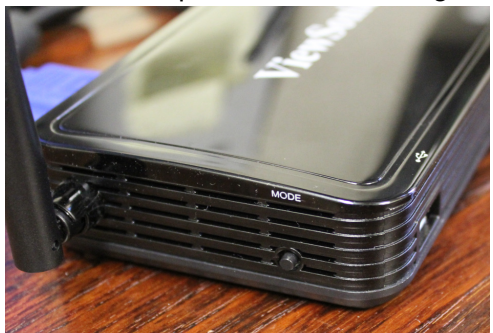

- For Windows 8.1 users, swipe in from the right side of your track pad to display the side menu. Click on the Devices icon, then click Project.
- If this is your first time connecting to your Widi, you will need to click "Add a wireless display", find your room's Widi in the list after it is done searching, and click on it.
- You should now be connected to your Widi.
- If you would like to connect and it is not your first time, you may swipe in from the right side of your track pad, select Devices, Project, Add a wireless Display, choose your room number/Widi that was previously connected, and then decide if you are going to duplicate or extend your display to the TV via the Widi.

## **Troubleshooting**

• If your Widi shows a black screen for a few minutes, a power cycle of the device must be performed. To achieve this, unplug the power cord from the back, then plug it back in.

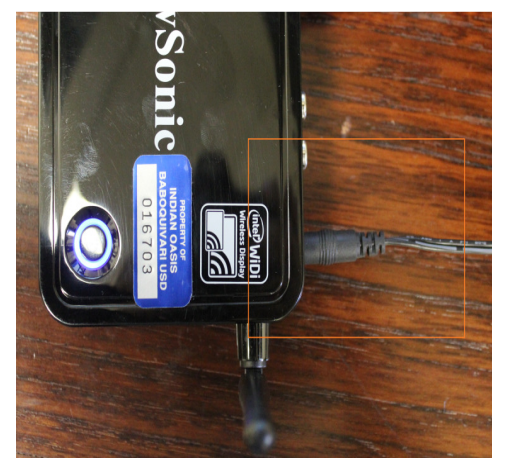

• If a power cycle does not solve the issue you are having with your Widi, contact Technical Support at: technicalsupport@busd40.org